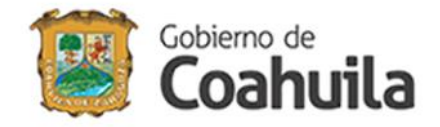

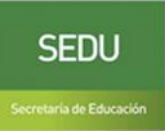

# **GUÍA PARA EL REGISTRO AL SEGUNDO MACRO SIMULACRO ESCOLAR**

www.seducoahuila.gob.mx/proteccioncivilescolarf

# **Introducción**

El simulacro de evacuación es la "representación y ejecución de respuestas de protección, que realiza un grupo de personas ante la presencia de una situación de emergencia ficticia. En él se simulan diferentes escenarios, lo más apegados a la realidad, con el fin de observar, probar y preparar una respuesta eficaz ante posibles situaciones de desastre"

Con el objetivo de fomentar la cultura de Protección Civil Escolar y estar preparados para cualquier contingencia, el Gobierno del Estado de Coahuila de Zaragoza, a través de la Secretaría de Educación, lleva a cabo el Segundo Macro Simulacro Escolar en todas las escuelas, por tal motivo implementa el Sistema de Registro y Captura de Resultados, lo que permite llevar una estadística de los centros educativos y número de participantes.

## **Inicio**

Ingrese a la página web de la Secretaría de Educación www.seducoahuila.gob.mx

En la pantalla principal, en el apartado de *Avisos*, encontrará el banner para ingresar al sistema, como se muestra en la siguiente imagen.

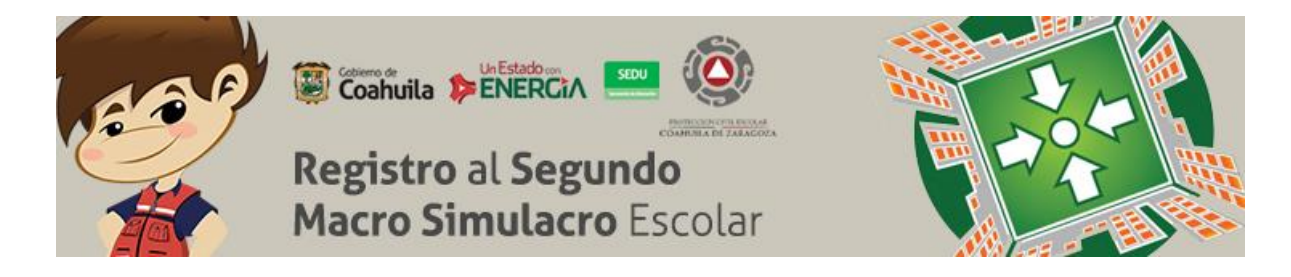

Al dar un clic sobre el banner aparecerá la siguiente pantalla

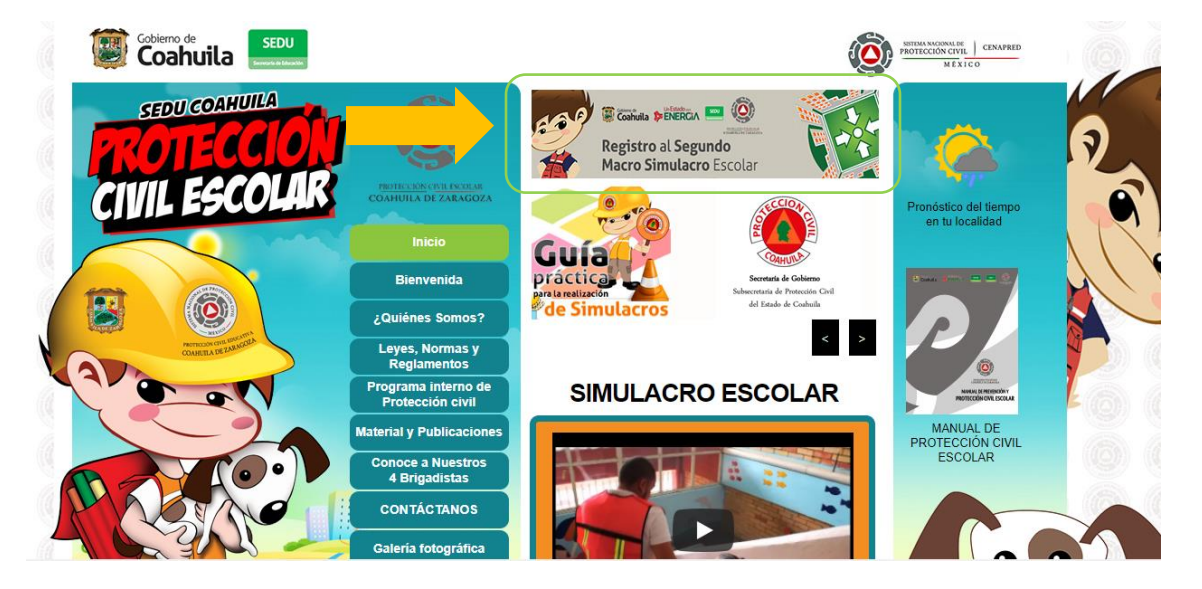

Deberá presionar la imagen del *Registro al Segundo Macro Simulacro Escolar* que aparece en la parte superior de la pantalla.

También puede ingresar desde su navegador capturando la siguiente dirección web:

<http://www.seducoahuila.gob.mx/proteccioncivilescolar/>

Y deberá seleccionar el siguiente banner

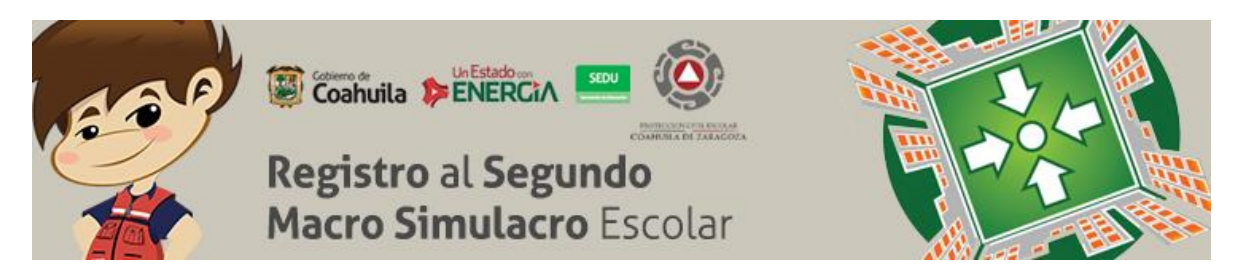

Enseguida le mostrará la siguiente pantalla:

# **Registro del simulacro**

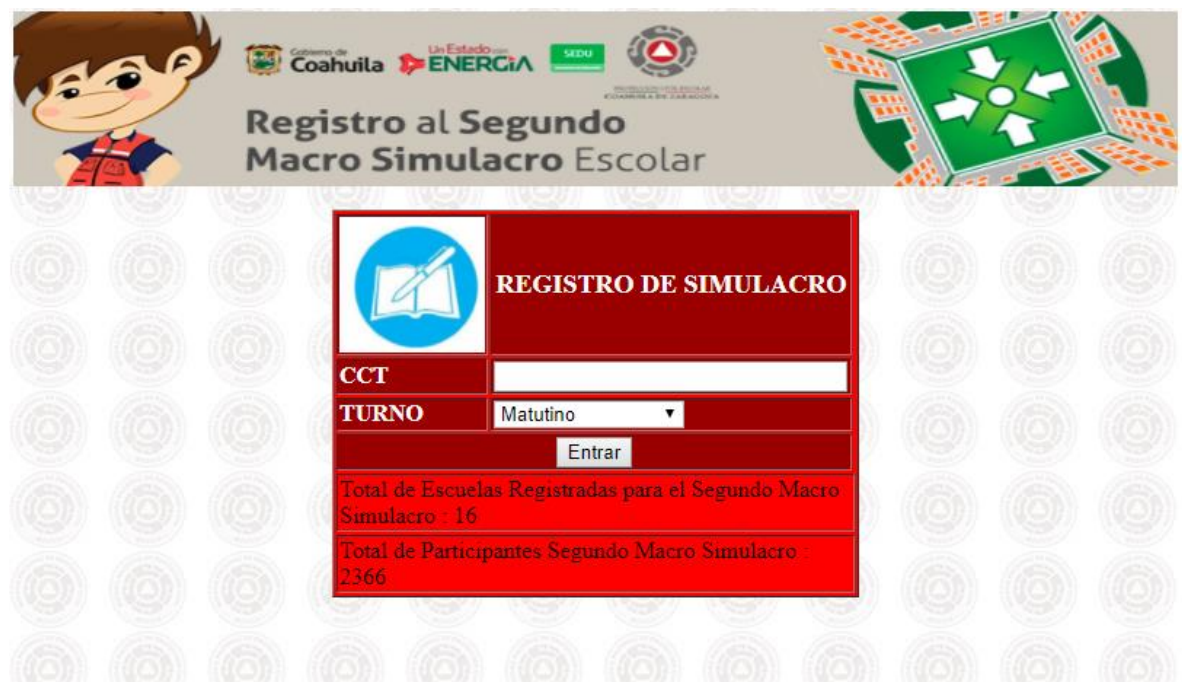

Para ingresar al sistema capture la clave del centro de trabajo y seleccione el turno.

De clic en el botón Entrar

El sistema le mostrará la siguiente pantalla:

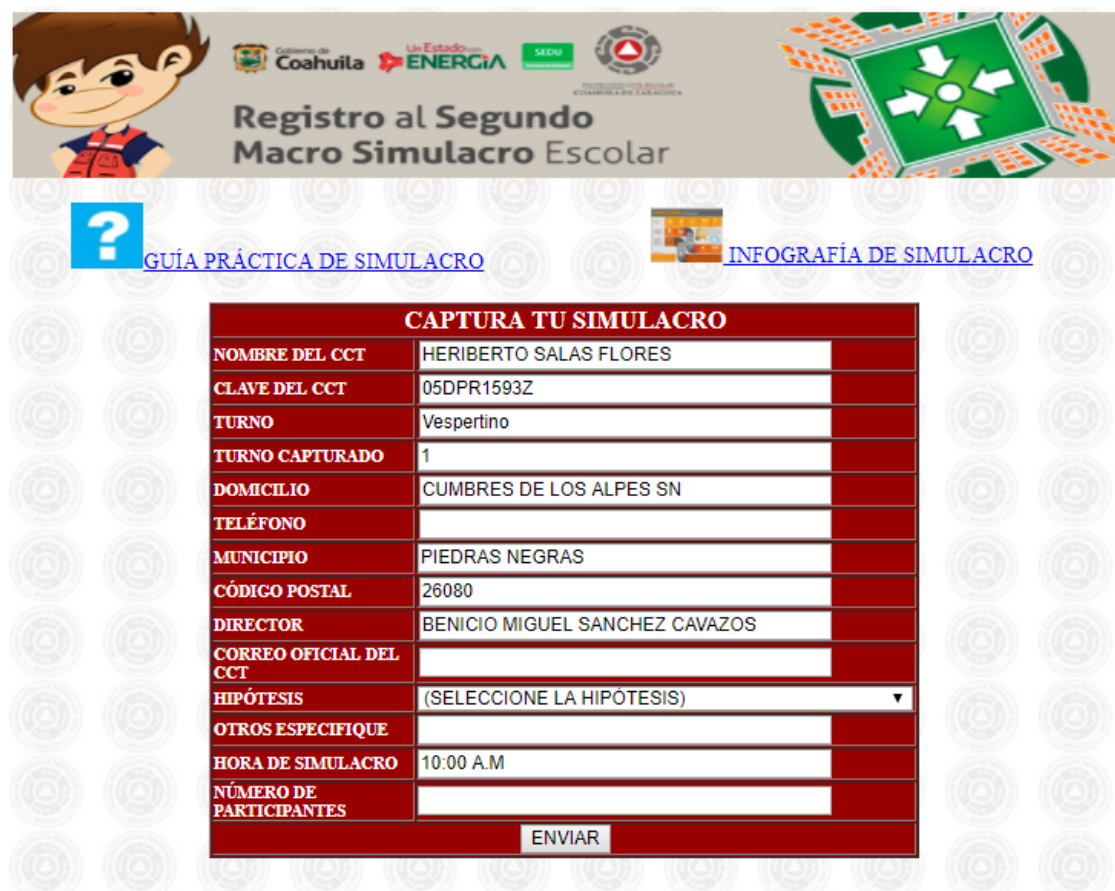

Capture el campo de correo oficial del centro de trabajo

CORREO OFICIAL DEL CCT

Seleccione la hipótesis, dando clic en la flecha de despliegue.

**HIPÓTESIS** (SELECCIONE LA HIPÓTESIS)

Capture los campos solicitados, después de clic en el botón ENVIAR

▼

### **RESULTADOS DEL SIMULACRO**

Nota: Despues de haber concluido el simulacro, es indispensable que ingrese al sistema a capturar los campos de los resultados, de esta actividad.

- $\checkmark$  Nuevamente capture la clave de CT.
- $\checkmark$  Seleccione el turno
- $\checkmark$  De clic en Entrar

El sistema le mostrará los campos a capturar, así como la información de su centro de trabajo.

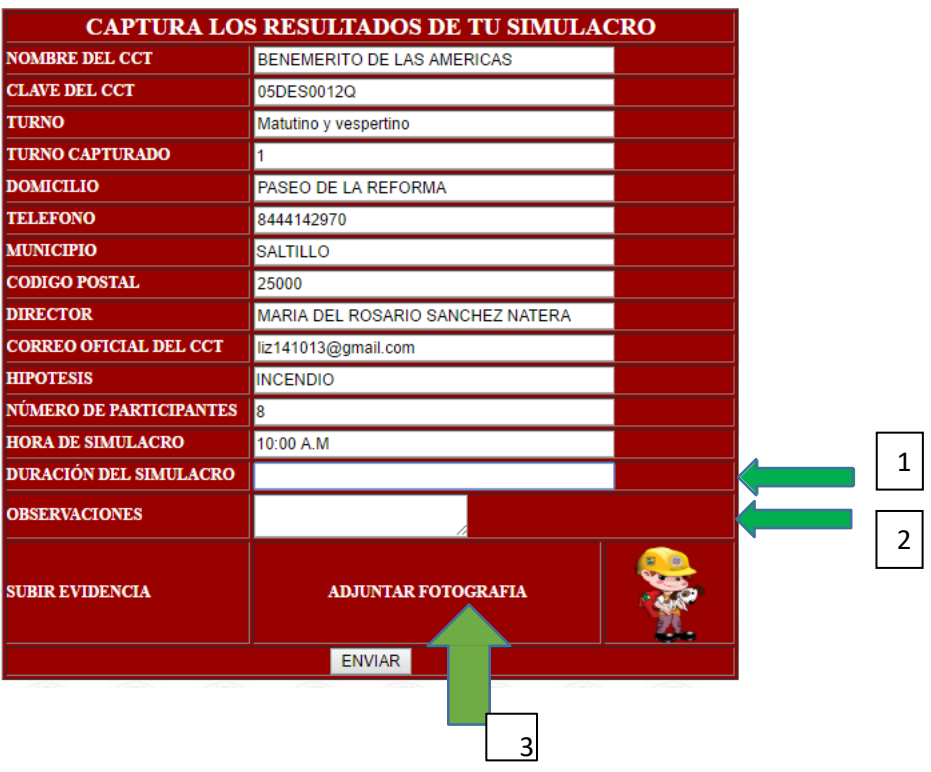

- 1. Duración del simulacro
- 2. Capture las Observaciones en caso de que existan
- 3. Adjunte fotografías como evidencia.
- 4. De clic en Enviar

**Gracias por tu participación. Todos somos Protección Civil. Prevenir es vivir.**